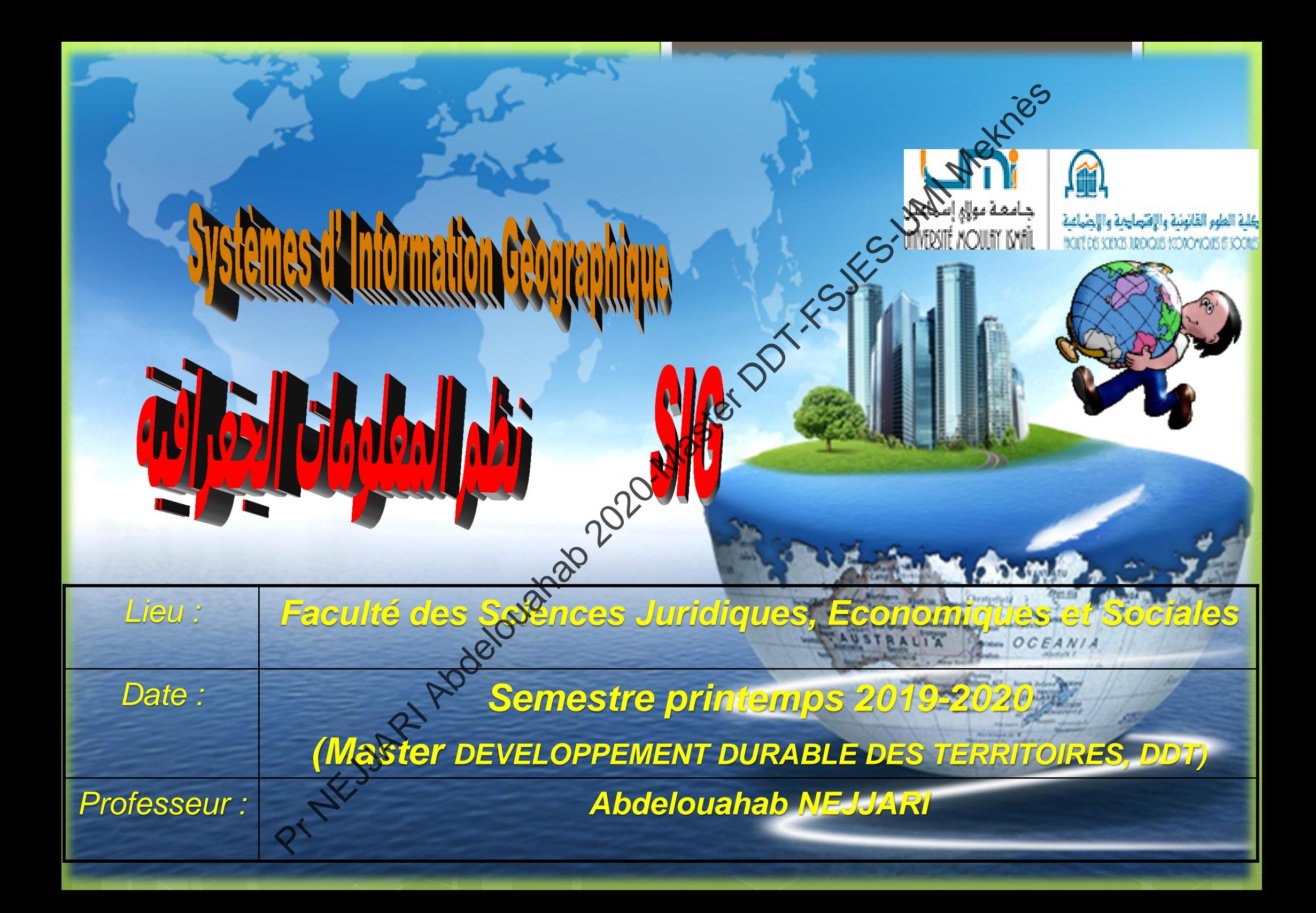

#### **TUTO 1**

**Définition :** c'est l'attribution d'une référence géographique (géolocalisable)<sup>(5</sup> à entité cartographique (image raster : carte, photo aérienne, plan...). L'opération consiste à passer d'une **localisation relative** de ses entités (c-à-d votre carte sur votre bureau ou sur pc...) à une **localisation absolue** dans un système de coordonnées géographiques (ou cartographique) appelé projection reconnu via un outil de SIG (en l'occurrence logiciel ArcGis). GÉORÉFÉRENCEMENT N<sup>ekes</sup><br> **GÉORÉFÉRENCEMENT Nextér**<br> **ion** : c'est l'attribution d'aine réf<br>
phique (<u>image rastèr</u> : carte,<br>
ne, plan...). L'opération consiste à<br> **localisation relative** de ses entités<br>
carte sur votre bu

### **TUTO 1**

**Pourquoi** : une fois votre entité cartographique est géolocalisée, ceci veut dire que tous les éléments qui y figurent (point d'altituce, point d'eau, route, forêt, ville, usine...) ont une référence spatiale qui correspond à leur emplacement dans l'espace réel. A partir de votre ordinateur, vous pouvez donc calculer des distances, des surfaces... et d'autres paramètres plus complexes (géostatistique, modélisation, prévision...) en fonction de vos bases de données et vos champs d'intérêts. GÉORÉFÉRENCEMENT N<sup>ekas</sup><br>
101 : une fois votre entité carte graphic<br>
alisée, ceci veut dire quextous les élé<br>
igurent (point d'altitude) point d'eau,<br>
ville, usine...) ont une référence spati-<br>
sond à leur emploiement dans

#### **TUTO 1**

**Les données de travail : c'est la carte** topographique de Meknès (échelle 1:50000) (format image JPG). Elle est obtenue par numérisation (scannée). Opséeut aussi procéder par l'acquisition de photographies aériennes et d'images satellite vig internet (image raster). Ces jeux de données de cartes numérisées peuvent ne pas contenir d'informations de références spatiales (c-à-d sans projection : méthode par laquelle la surface courbe de la Terre est représentée sur une surface plane) (voir cours 1) GÉORÉFÉRENCEMENT  $\omega^{\text{e}}$ <br> **Ionnées de travail** :  $\epsilon^{\text{e}}$ st la<br>
aphique de Meknès  $\epsilon^{\text{e}}$ st obtenu<br>
isation (scannée). On peut aussi procés<br>
satellite via <sup>p</sup>internet (image raste<br>
es satellite via <sup>p</sup>internet (im

# GÉORÉFÉRENCEMENT

**TUTO 1**

**Les données de travail:** vous trouverez avec ce tuto un dossier **compressé** BDONNEES TP\_ARCGIS Master DDT 19-20.rar avec toutes les données de travail du module. Il est par contre impératif d'en faire un double en cas où vous perdez ou modifiez les données par inadvertance. Décompressez le dossier, il contient les éléments de travail suivants : CONSIDERTE ABOUT A CONSIDERT ARCOUNTED AND CONNECT PLACES Metapolity and the consider the material due to part of the dossier of the dossier of the dossier and wous perdez on the consider the consider the dossier is consid

Carte de Meknès JPG

Limites communes région Fès Meknès

- Limites provinces FM
- **Limite Région FM**
- Limite Maroc
- Villes

Base de données numériques (Excel)

- - Les travaux doivent être exécutés par étapes. Veuillez donc suivre l'organisation des tutos.
	- Chaque travail fini doit être répété au moins 1 fois pour une meilleure maîtrise.

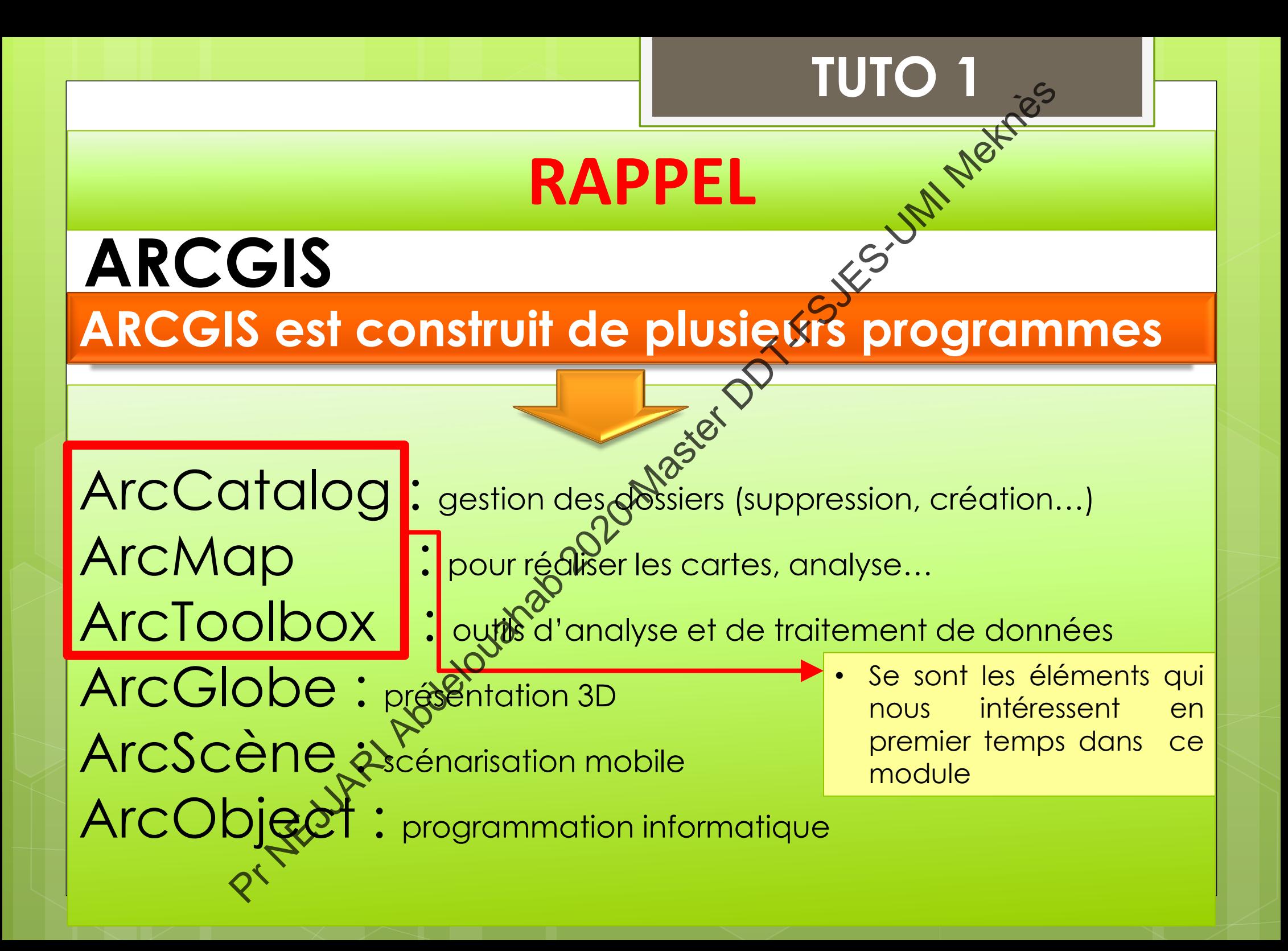

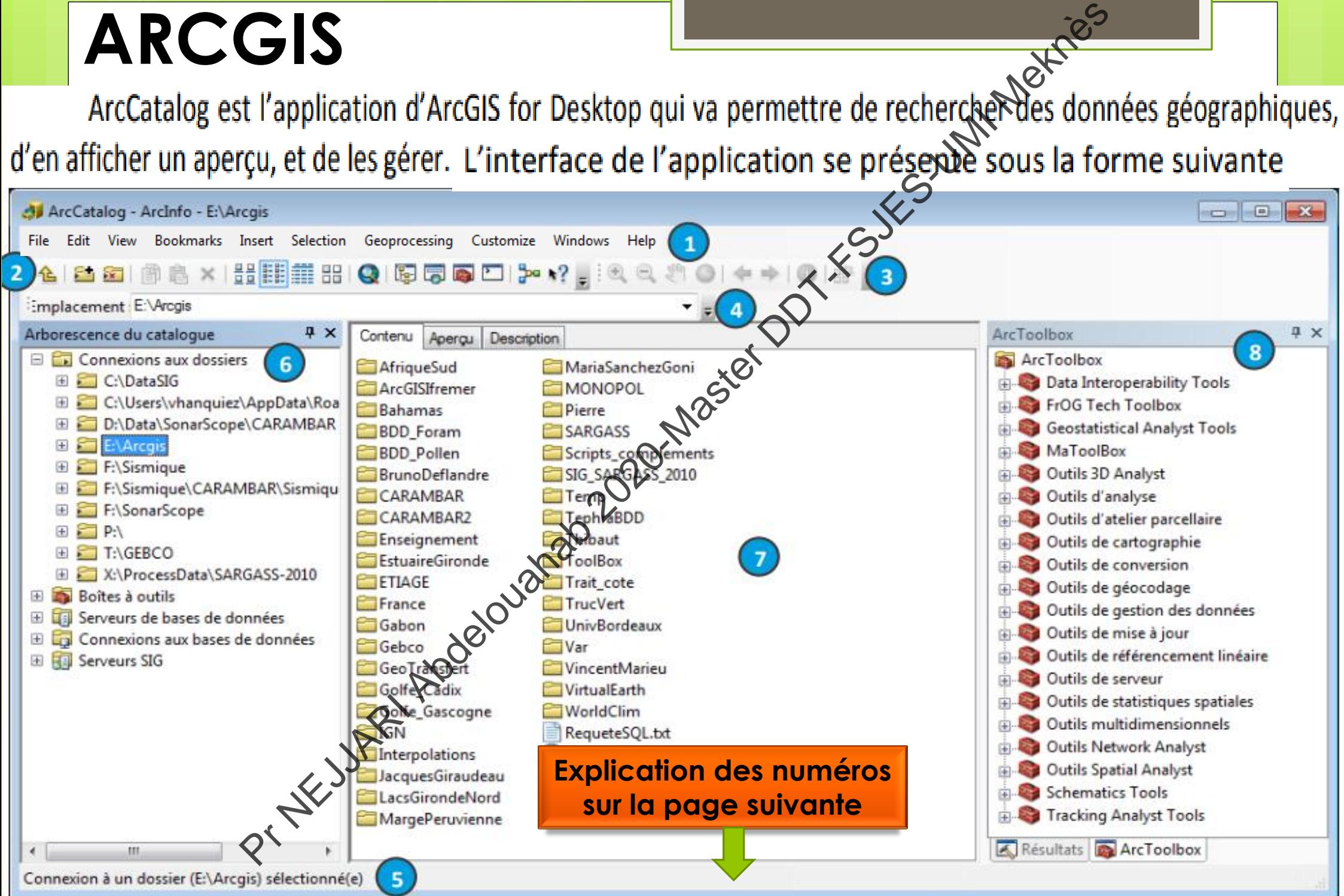

- 
- 
- 
- 4.
- 5.
- 
- 
- de Menu principal : permet d'accéder à la majorité des fonctionnalités d'Architecties.<br>
d'outils Standard : permet la connexion ou déconnexion aux dossites, le lanceme<br>
d'outils Géographie : permet de se déplacer, de zoome

Après avoir décompresser les données dans un dossier, placez de dernier dans un emplacement facile à trouver (bureau, Disque D…). *Conseil : Evitez de déplacer vos* données. Ensuite, procédez à l'ouverture d'ArcGis, vous allez voir cette fenêtre :

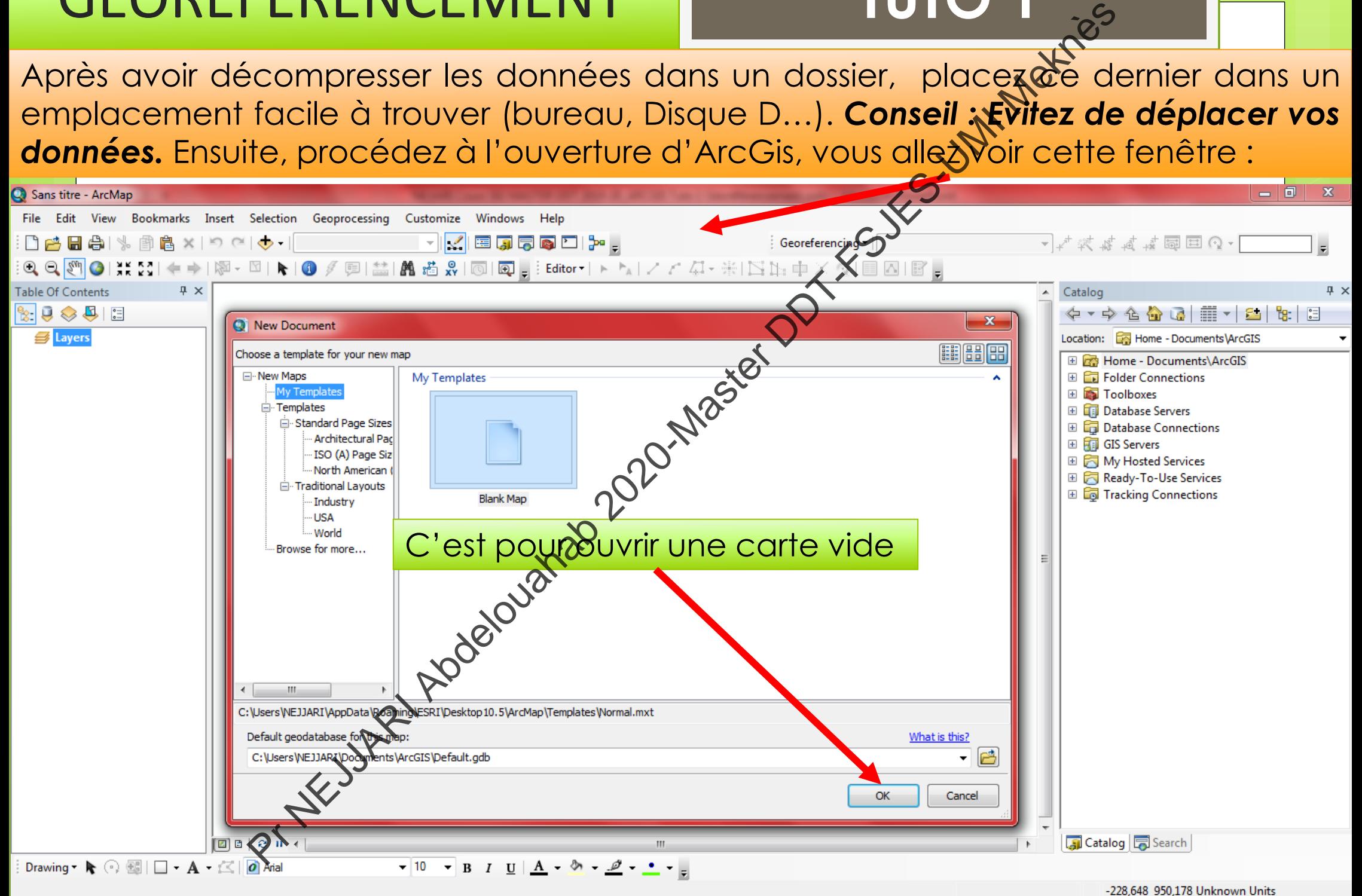

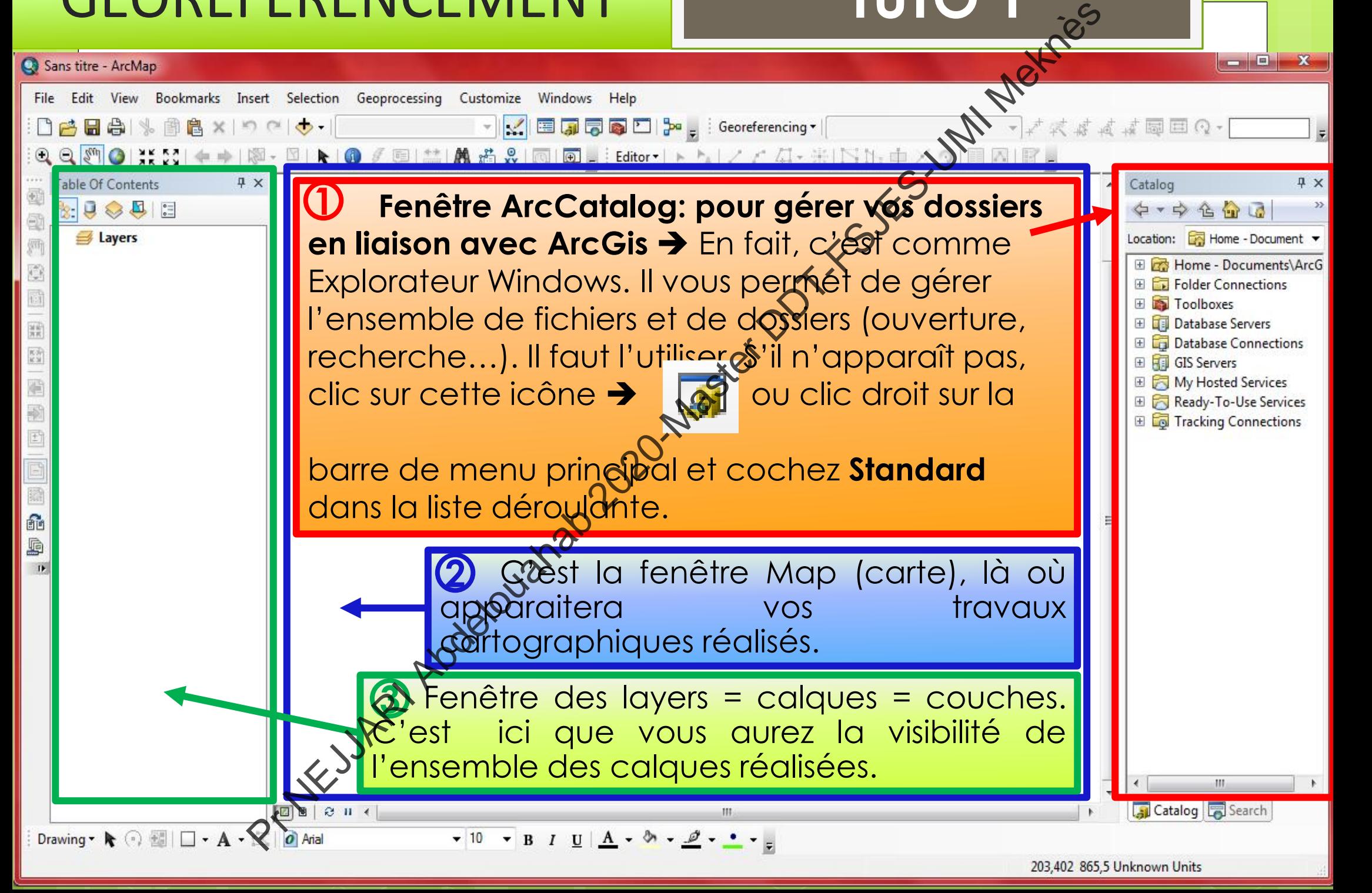

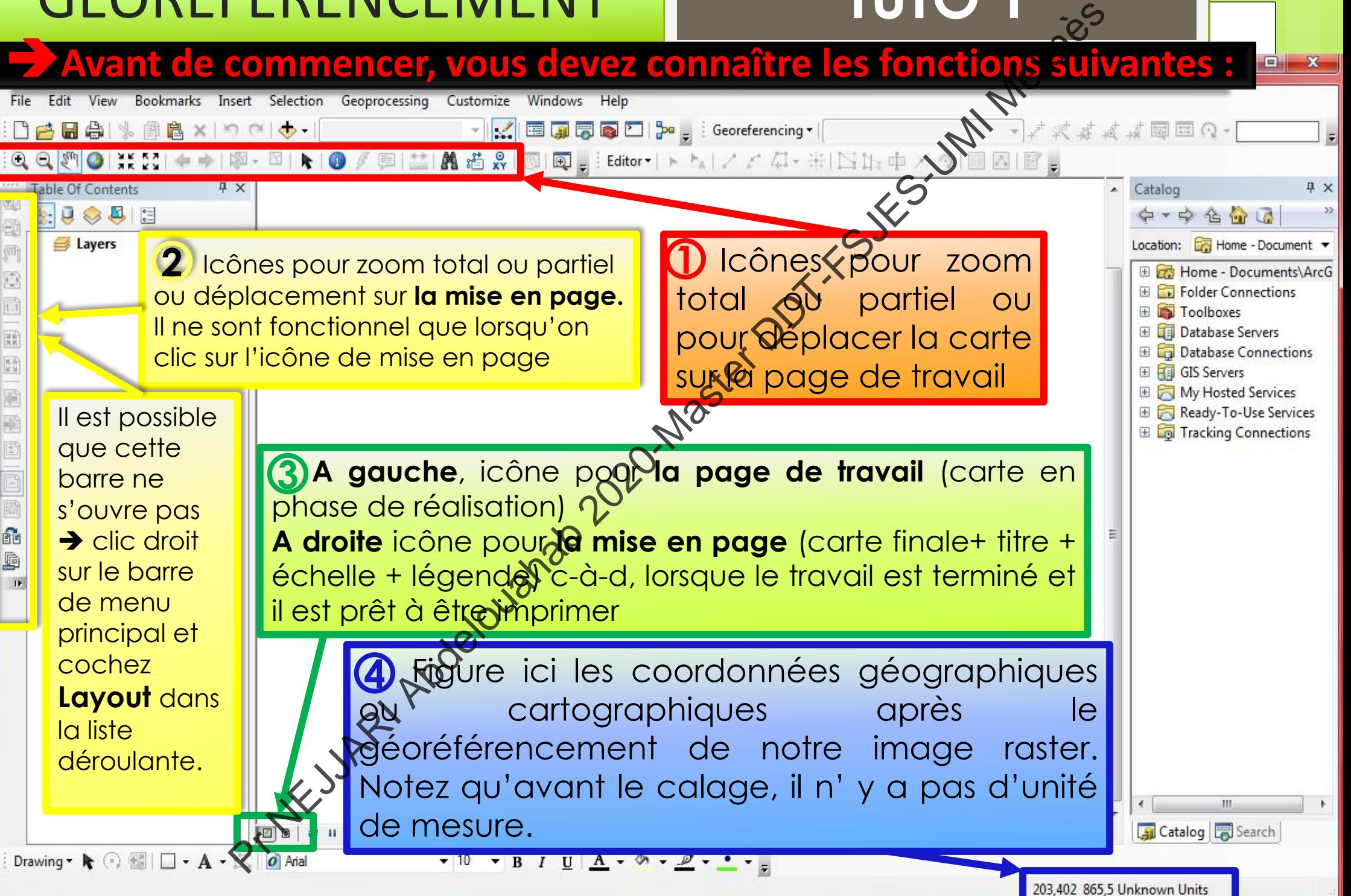

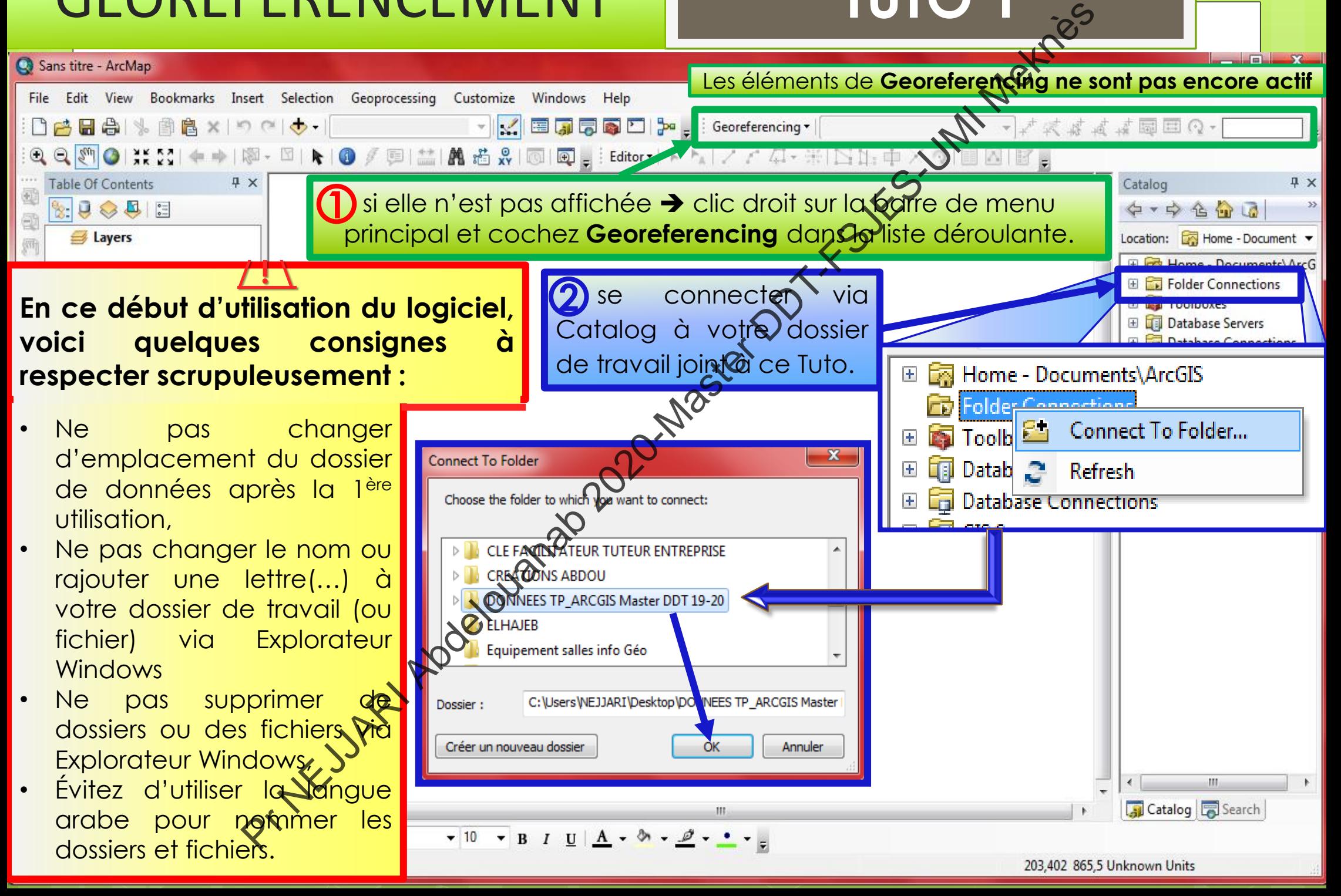

#### **Que contient le dossier du travail Base de données du SIG :**

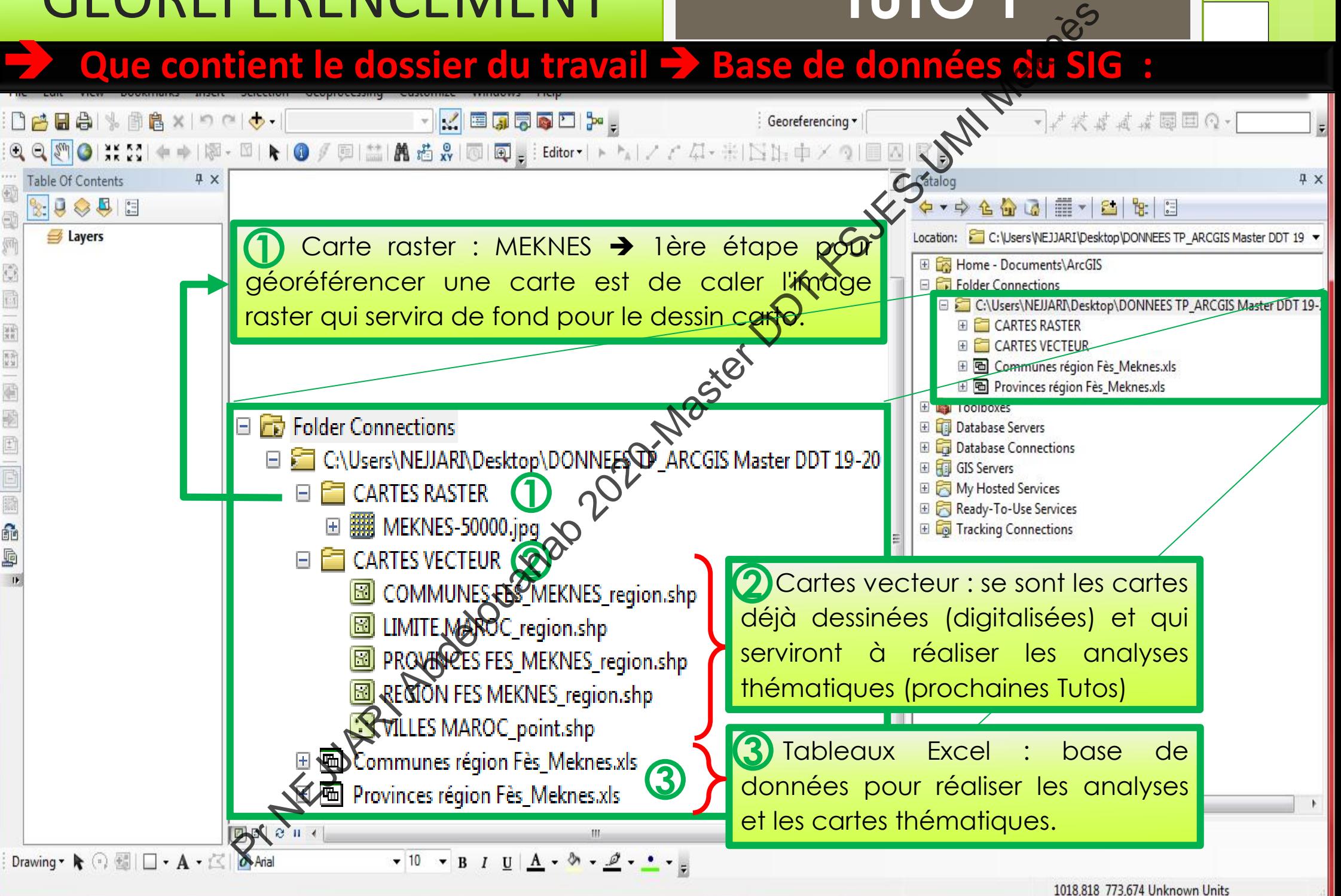

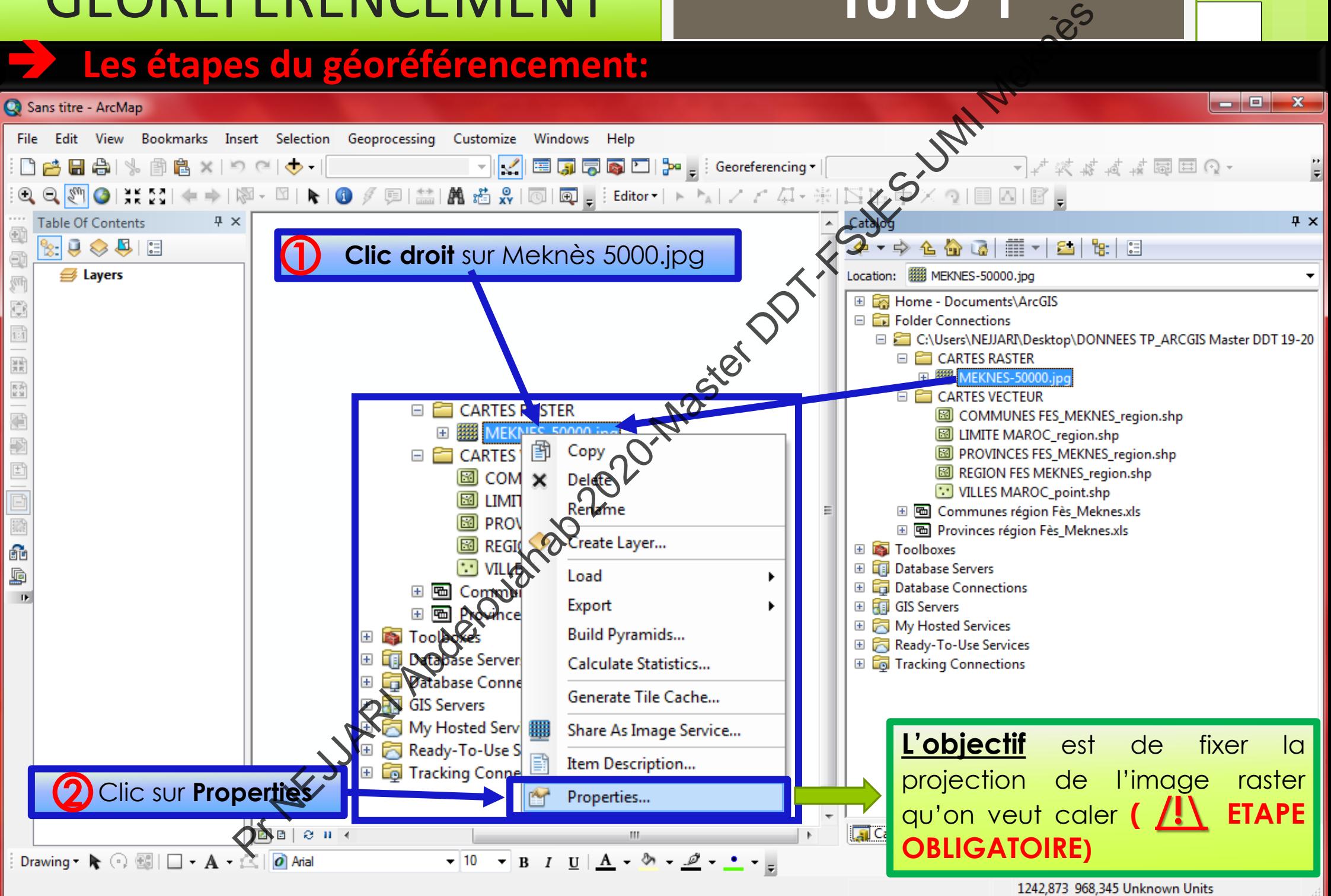

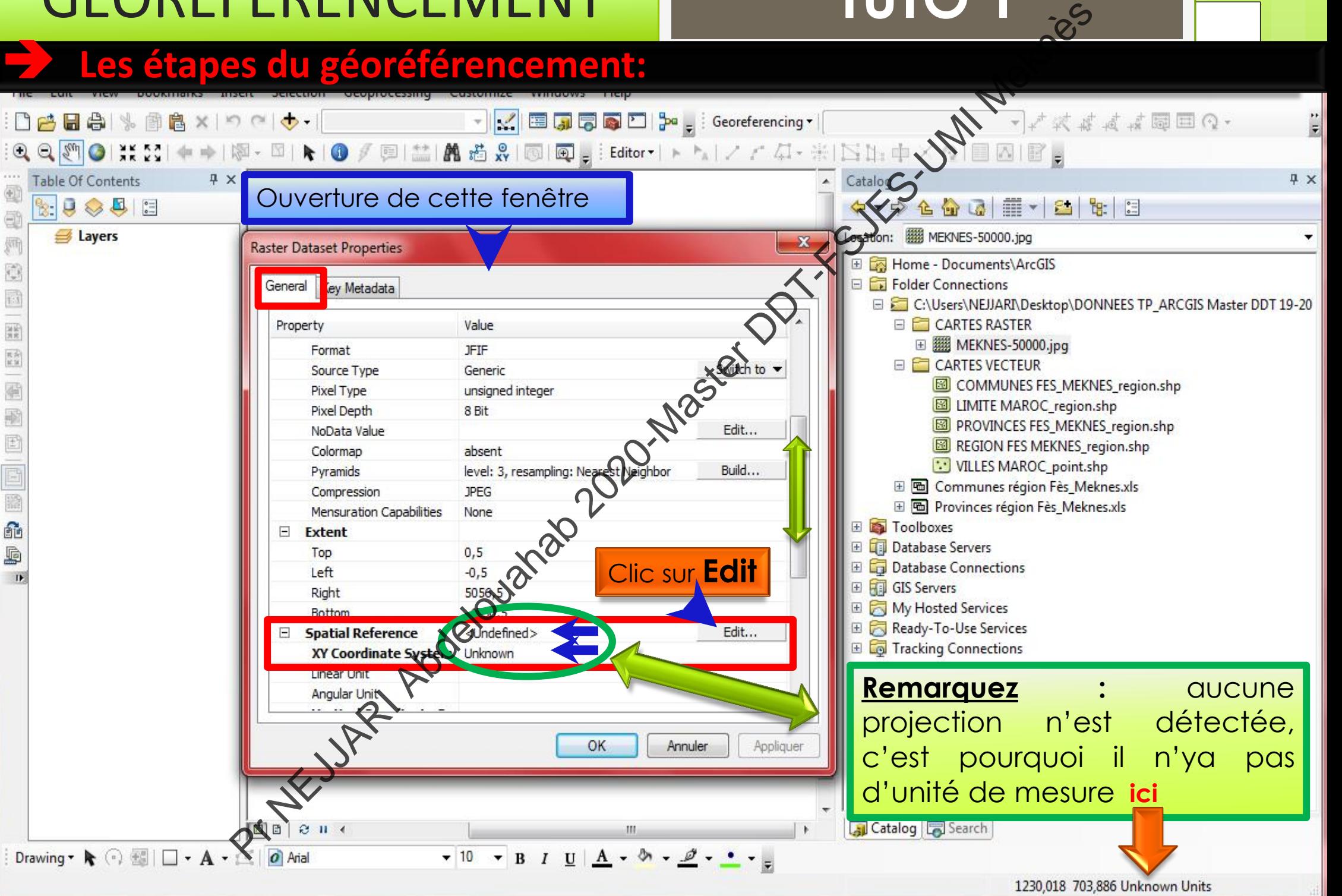

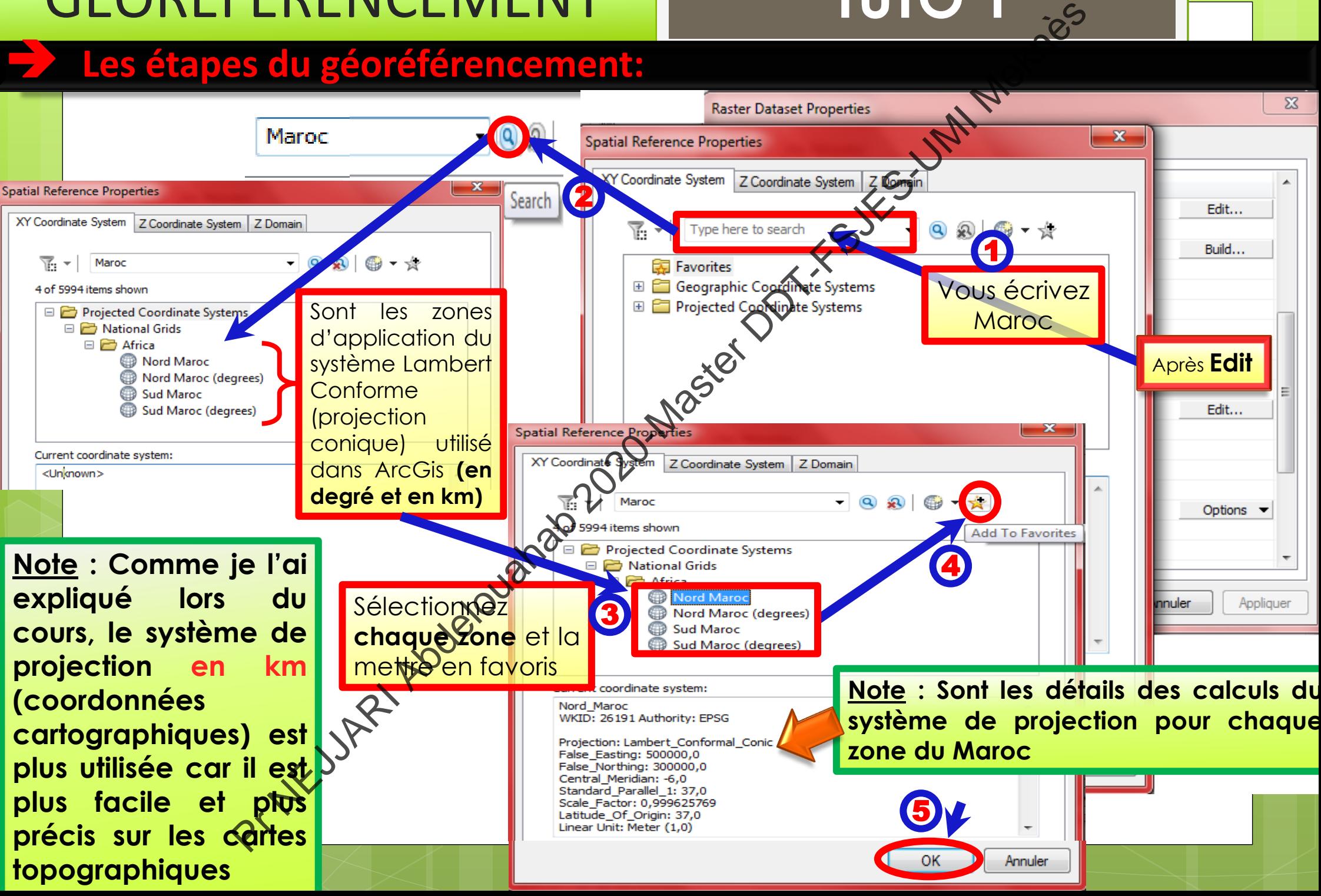

**EXAMPLE IVILY III**<br>
So du géoréférencement:<br>
Francisco de la de la de la de la de la de la de la de la de la de la de la de la de la de la de la de la de<br>
Societa de la de la de la de la de la de la de la de la de la de  **Les étapes du géoréférencement:**  $\sqrt{4}$   $\times$ **Table Of Contents** đ  $\mathbb{R} \cup \mathbb{R}$ đ **B** Layers 郦 Dhe fois les zones sont placées Ő dans Favorites **sélectionnez**  $\frac{1}{100}$ 0 **Nord Maroc** 山<br>河尻 医深 **Attention :** ne pas sélectionner Nord Maroc (Degrees)  $\mathbf{x}$ 団  $\frac{1}{2}$ 2 識 Nouvelle fenêtre û pour valider le b système et la zone,  $\mathbf{B}$ on confirme :

Appliquer

Options  $\blacktriangleright$ 

Annuler

 $-10$ 

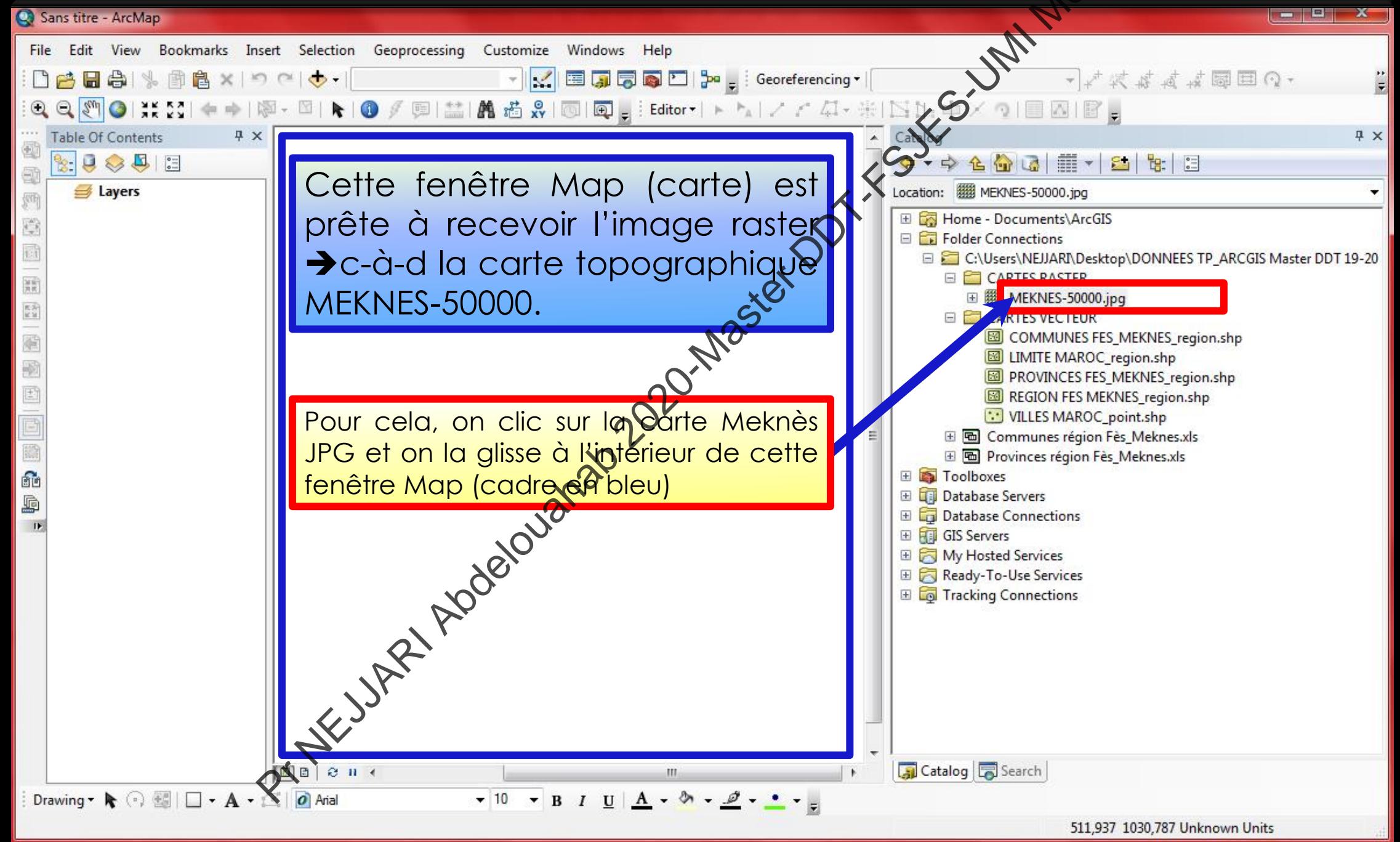

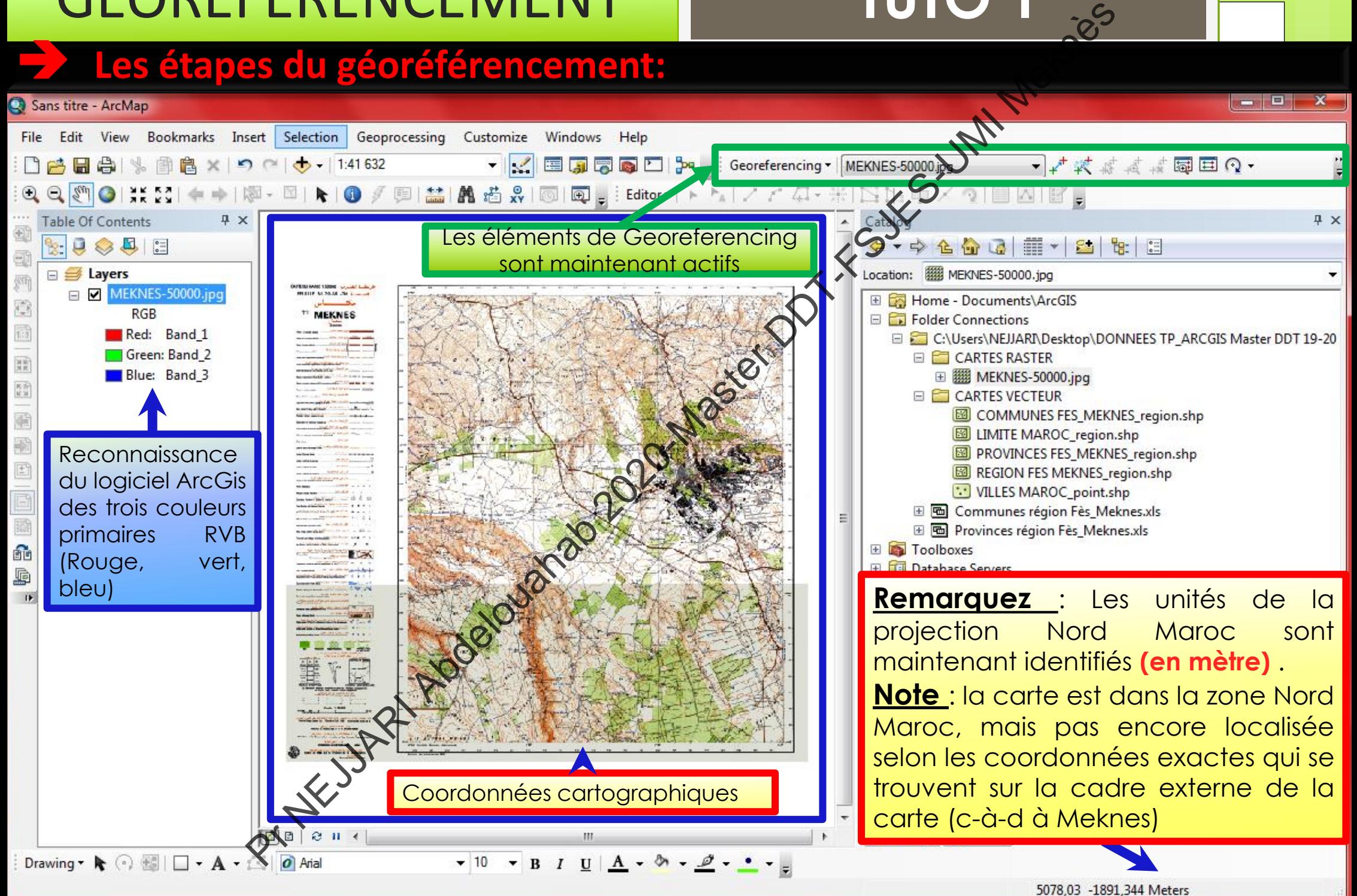

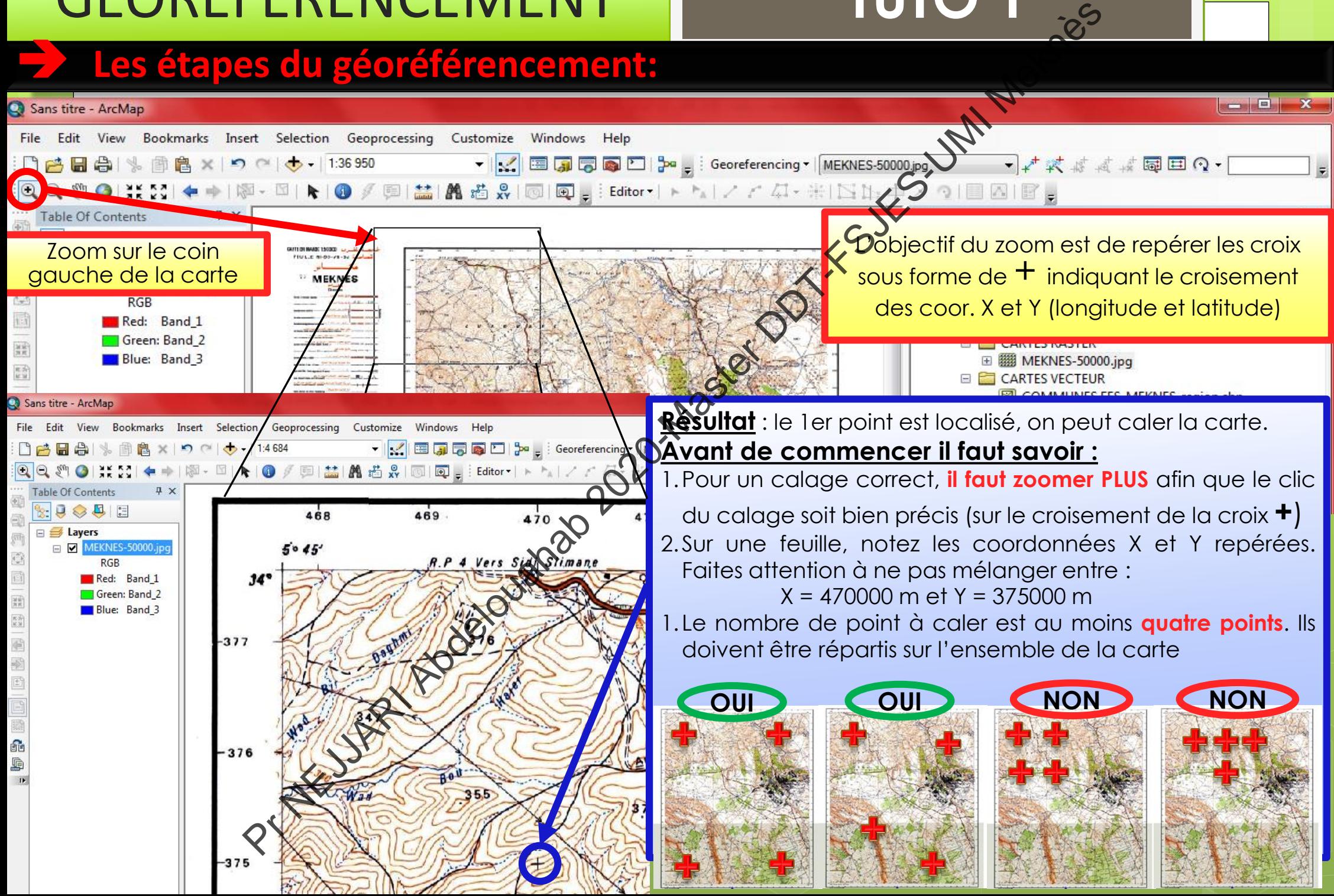

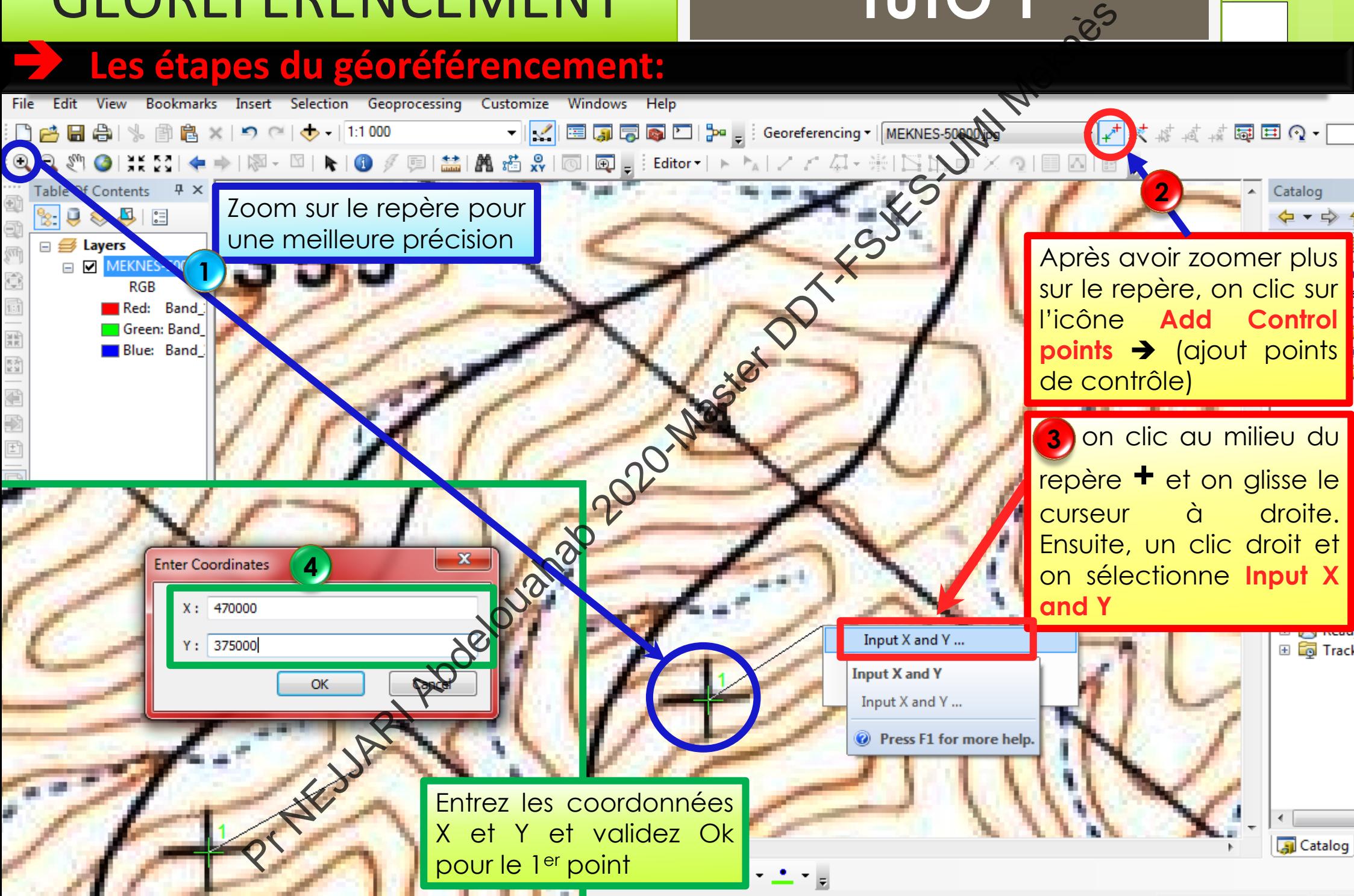

#### **Les étapes du géoréférencement:**

Sans titre - ArcMap

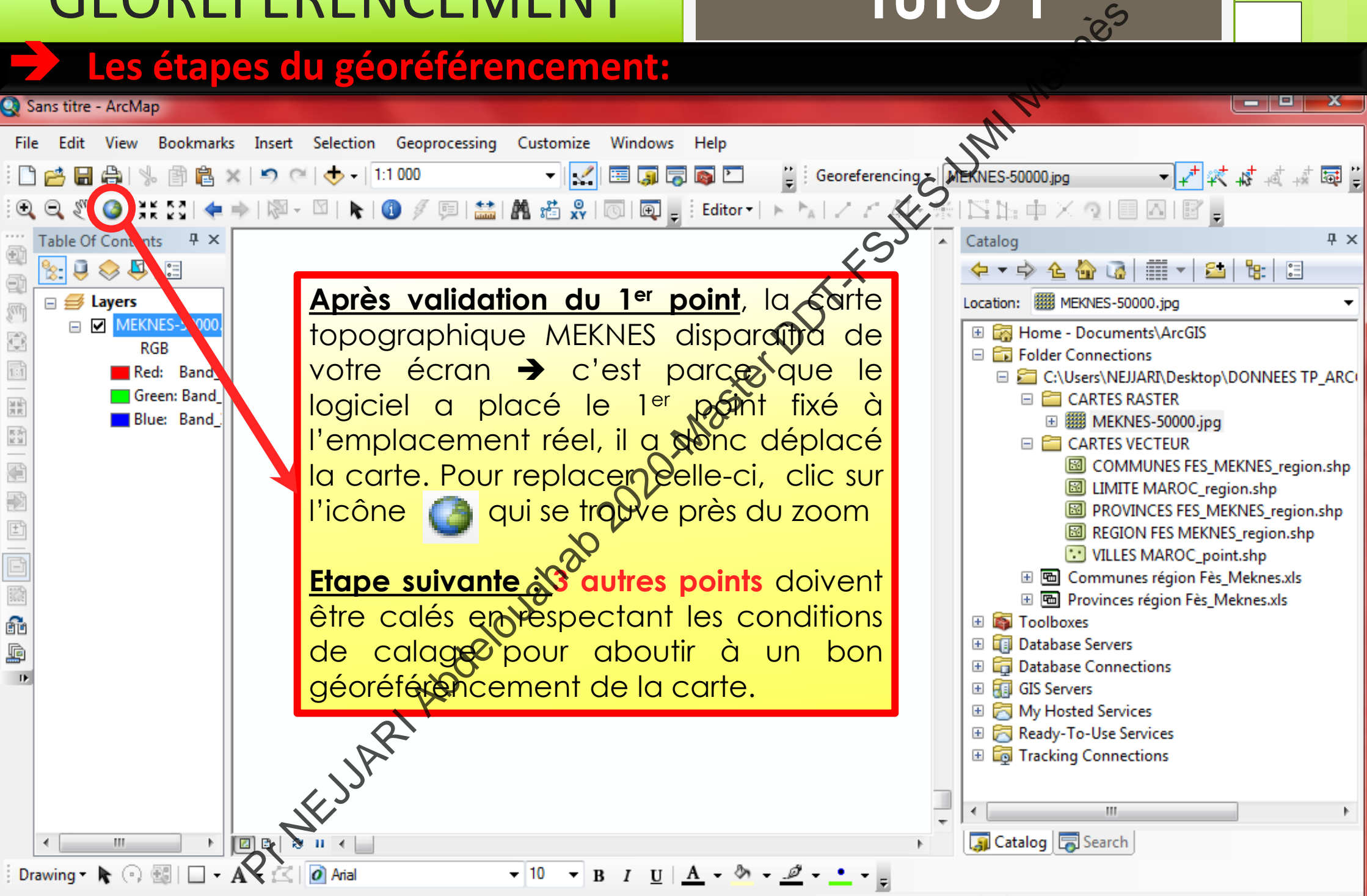

1538,975 -490,794 Meters

#### **Les étapes du géoréférencement:**

#### Sans titre - ArcMap

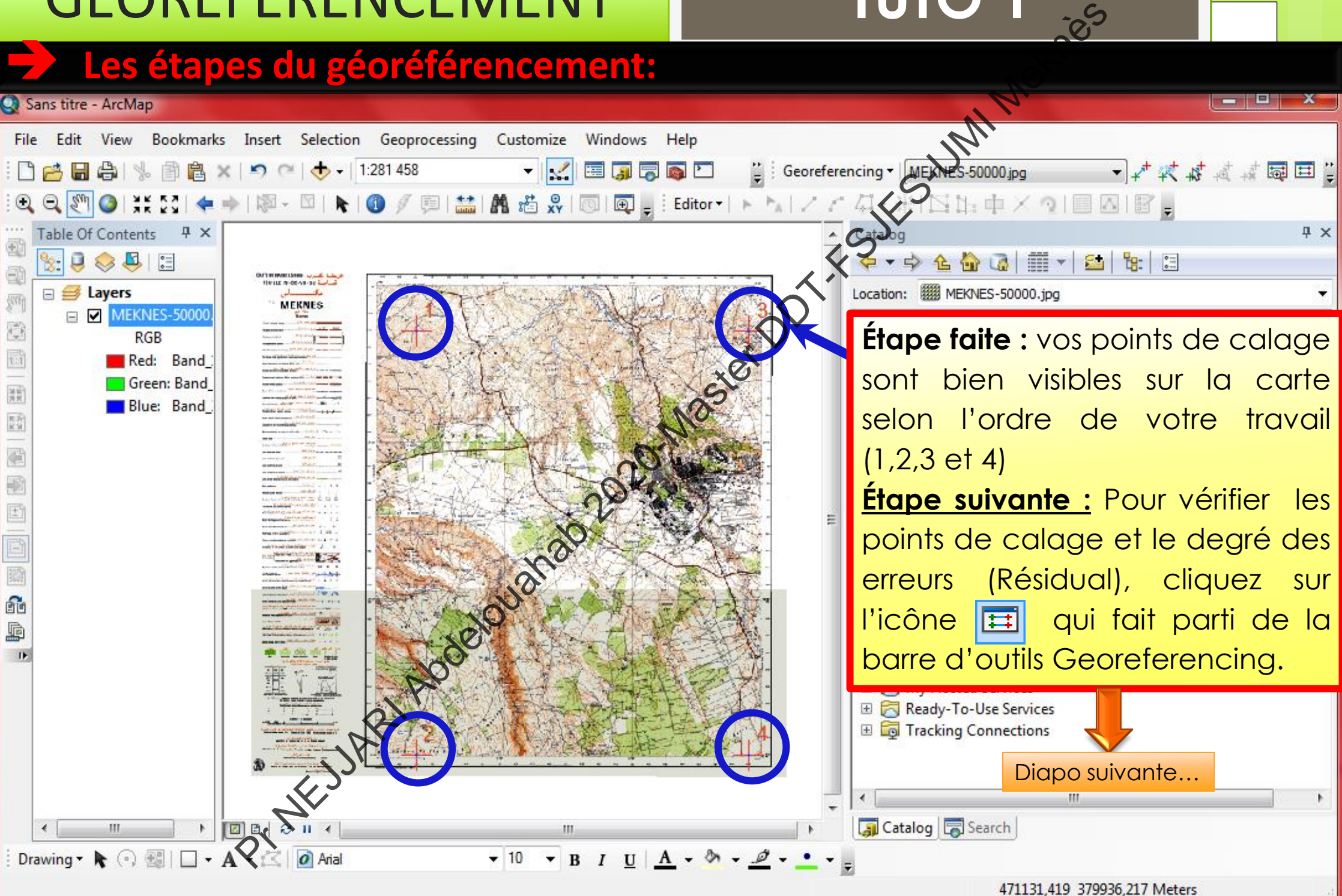

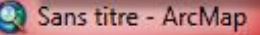

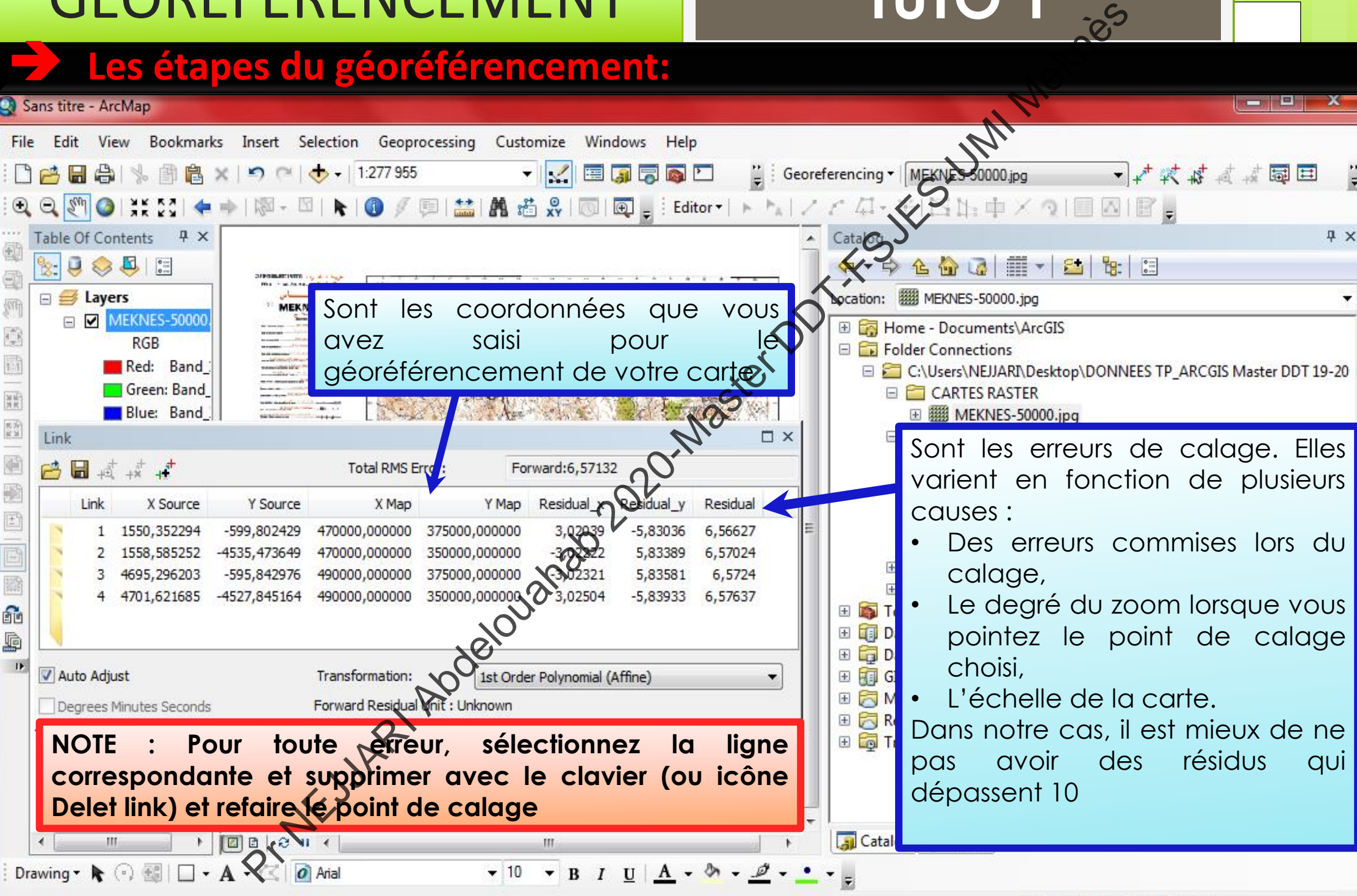

<sup>466046,496 378926,092</sup> Meters

#### **Les étapes du géoréférencement:**

#### Sans titre - ArcMap

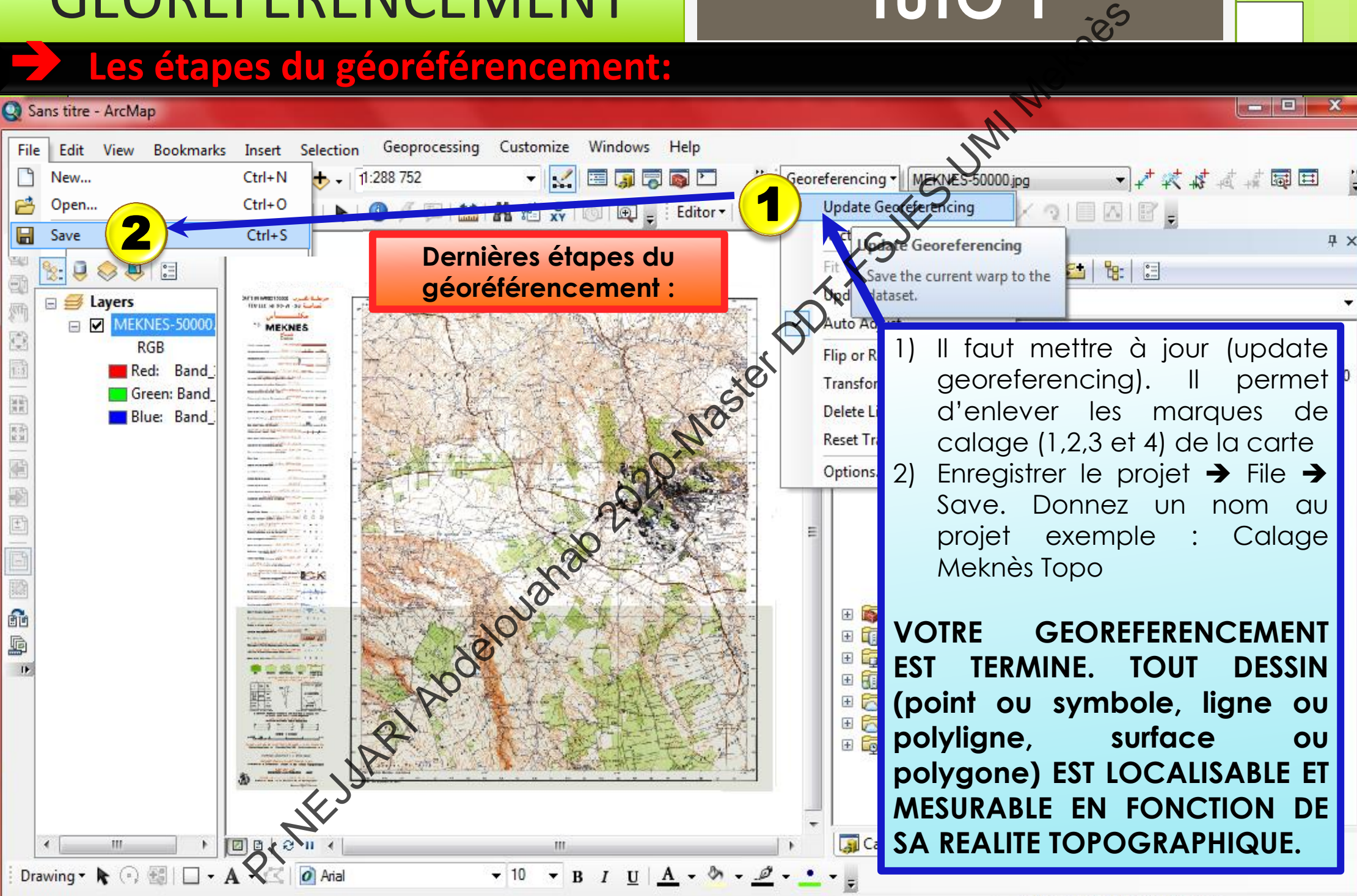

#### MOTS DE FIN DU TUTO 1

**Chers(es) étudiants(es) Le PROCHAIN TUTO concernera la mise en page de la carte calée ainsi que les éléments qui doivent figurer avec tout travail cartographique (voir cours). Aussi, vous aurez les premières étapes de mise en dessin vectoriel sous ArcGis. Par ailleurs, portez vous bien et restez chez vous. Pour ceux ou celles qui travaillent à l'extérieur, protégez vous. (S'il y a des questions, n'hésitez pas à me laisser un mail) Pr NEW YORK PROCHAIN TUTO concernerg in the device of the device of the device of the device of the device of the desin vectoriel sous ArcGis.<br>
FROCHAIN TUTO concernerg ignition and the distribution of the desine vectorie** 

Pr NÈJJARI Géographie FLSH/FSJES-Master DDT - 2020